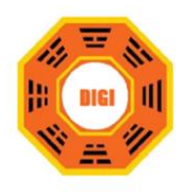

# **คู่มือการลงทะเบียน และการเข้าสู่ระบบเพื่อใช้งาน ระบบจดหมายอิเล็กทรอนิกส์ ศูนย์เทคโนโลยีสารสนเทศและการสื่อสาร สป.**

**โดย**

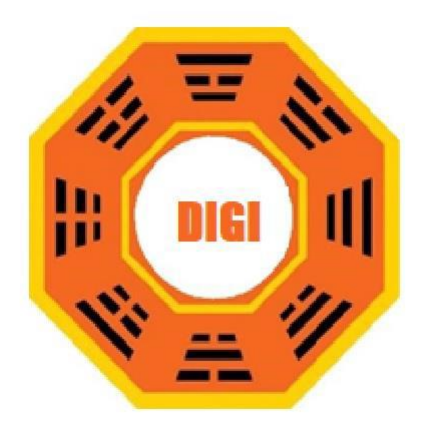

# **บริษัท โซลูชั่นส์ ดิจิทัล จำกัด**

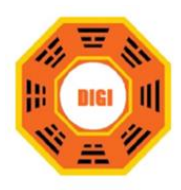

# **สารบัญ**

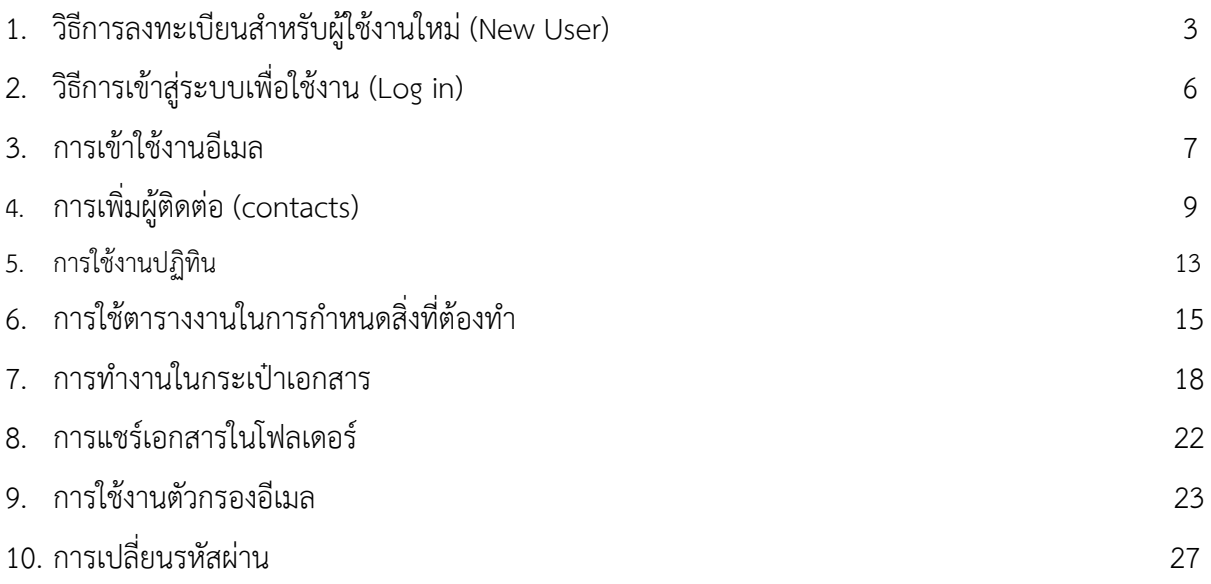

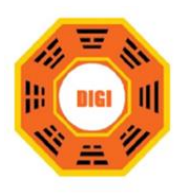

# **คู่มือการลงทะเบียน และการเข้าสู่ระบบเพื่อใช้งาน ระบบจดหมายอิเล็กทรอนิกส์ศูนย์เทคโนโลยีสารสนเทศและการสื่อสาร สป.**

# **วิธีการลงทะเบียนสำหรับผู้ใช้งานใหม่ (New User)**

**1. เข้าเว็บไซต์ https://mail.moi.go.th/ และคลิกเลือก "ลงทะเบียน"**

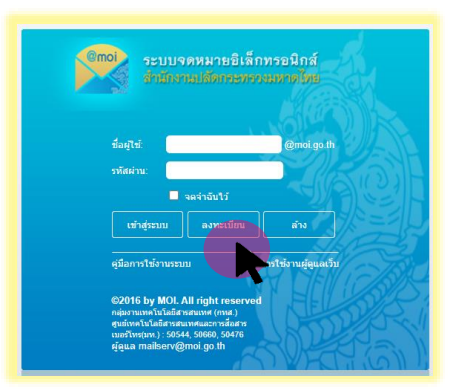

### **2. ระบุข้อมูลสมัครสมาชิกตามลำดับ ดังต่อไปนี้**

1) ระบุเฉพาะหมายเลขบัตรประจำตัวประชาชน 13 หลักเท่านั้น

\*\* ทั้งนี้ หากระบบแสดงผลว่า "ไม่สามารถใช้รหัสบัตรประชาชนนี้ได้" เนื่องจากอาจมีการลงทะเบียน ไว้ก่อนหน้าแล้ว ให้ติดต่อผู้ดูแลระบบ โทร มท.50544, 50660 หรือ [mailserv@moi.go.th](mailto:mailserv@moi.go.th)

- 2) ชื่อประจำตัว (ภาษาไทย) โดยไม่ต้องใส่คำนำหน้าชื่อ
- 3) นามสกุล (ภาษาไทย)
- 4) ชื่อประจำตัว (ภาษาอังกฤษ) โดยไม่ต้องใส่คำนำหน้า ชื่อ
- 5) นามสกุล (ภาษาอังกฤษ)
- 6) รหัสผ่าน เพื่อใช้ในการเข้าสู่ระบบ
- 7) ระบุรหัสผ่านอีกครั้ง เพื่อยืนยันรหัสผ่านอีกครั้ง

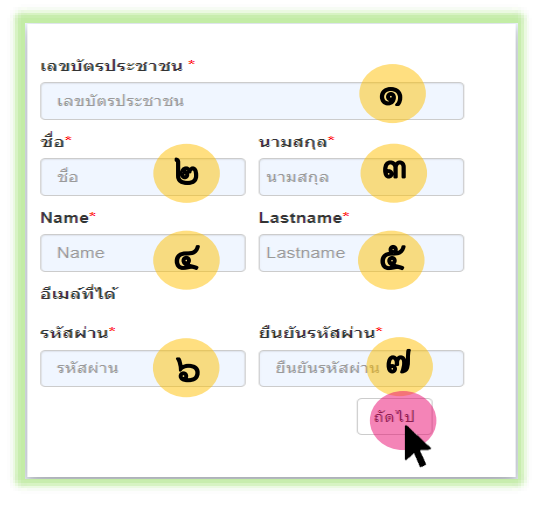

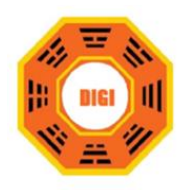

**3. คลิกเลือก "ถัดไป" ระบบจะแสดง ชื่อ E-mail ที่ท่านสามารถใช้ได้ ดังภาพต่อไปนี้**

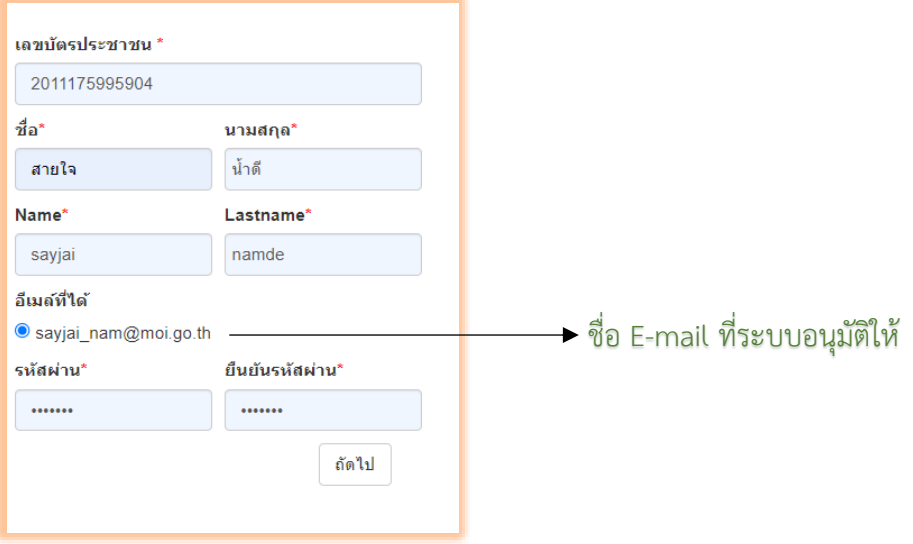

- **4. กรอกข้อมูลเกี่ยวกับตำแหน่งและสังกัด ดังภาพ**
	- 1) ระบุสังกัด
	- 2) ระบุหน่วยงาน
	- 3) ระบุประเภทตำแหน่ง
	- 4) ระบุระดับตำแหน่ง
	- 5) ระบุตำแหน่ง
	- 6) ระบุเบอร์ฮอตไลน์ (ถ้ามี)
	- 7) ระบุหมายเหตุ (ถ้ามี)

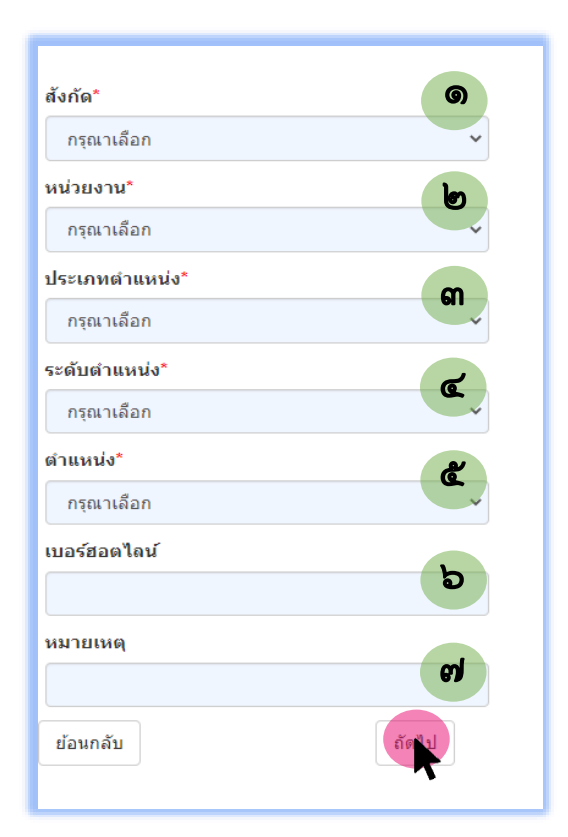

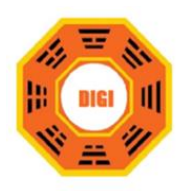

**5. ระบบจะแสดงผลการลงทะเบียนสำเร็จ ดังภาพข้างล่าง** 

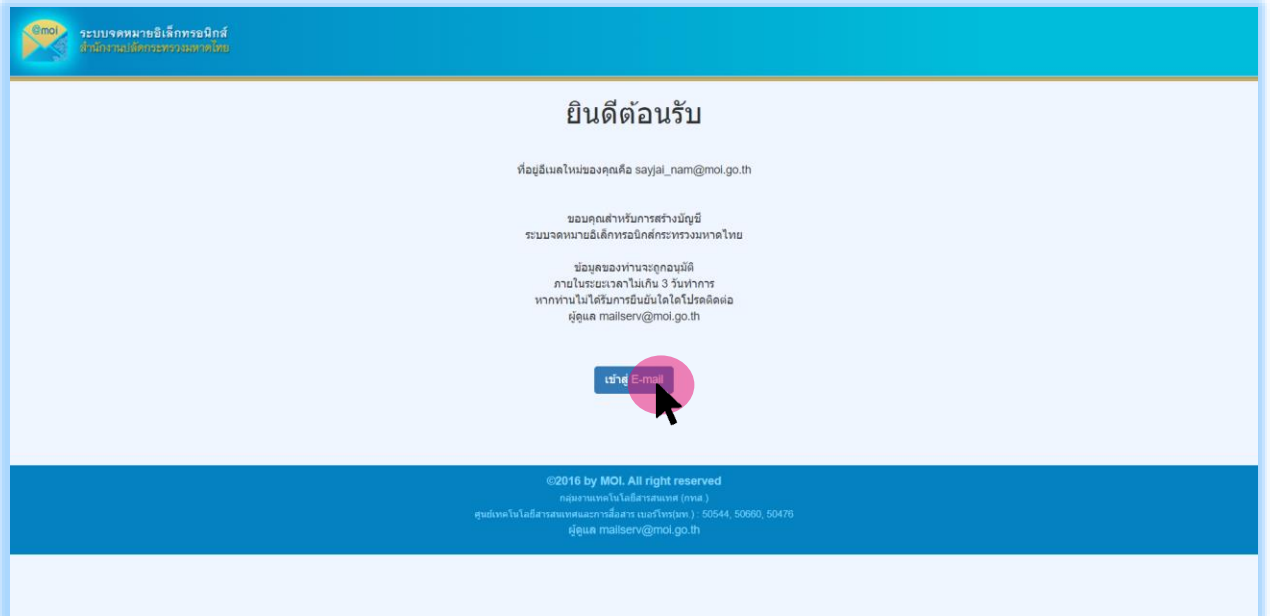

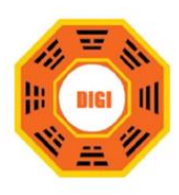

# วิธีการเข้าสู่ระบบเพื่อใช้งาน (**Log in)**

- **1. เข้าเว็บไซต์ https://mail.moi.go.th/**
- **2. กรอก "Username" และ "Password"**
- **3. คลิกเลือก "เข้าสู่ระบบ"**

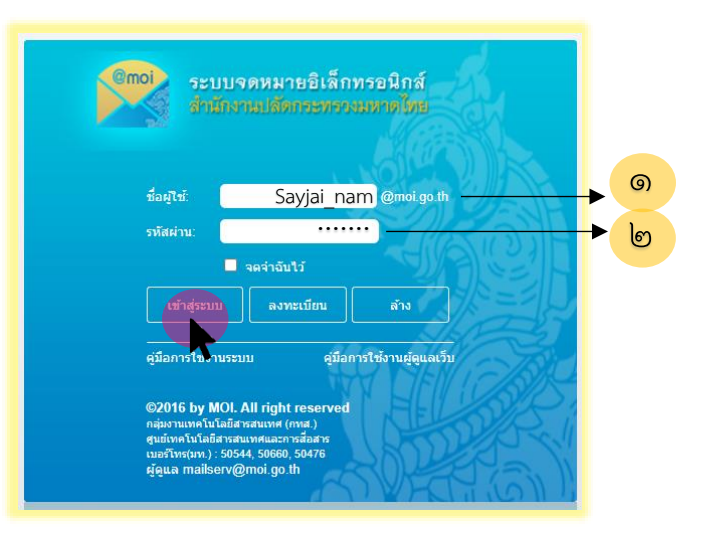

**4. เมื่อท่านคลิกเลือก เข้าสู่ระบบแล้ว ระบบจะแสดงหน้าหลักการใช้งานของ "ระบบจดหมาย อิเล็กทรอนิกส์ศูนย์เทคโนโลยีสารสนเทศและการสื่อสาร สป." ดังภาพ**

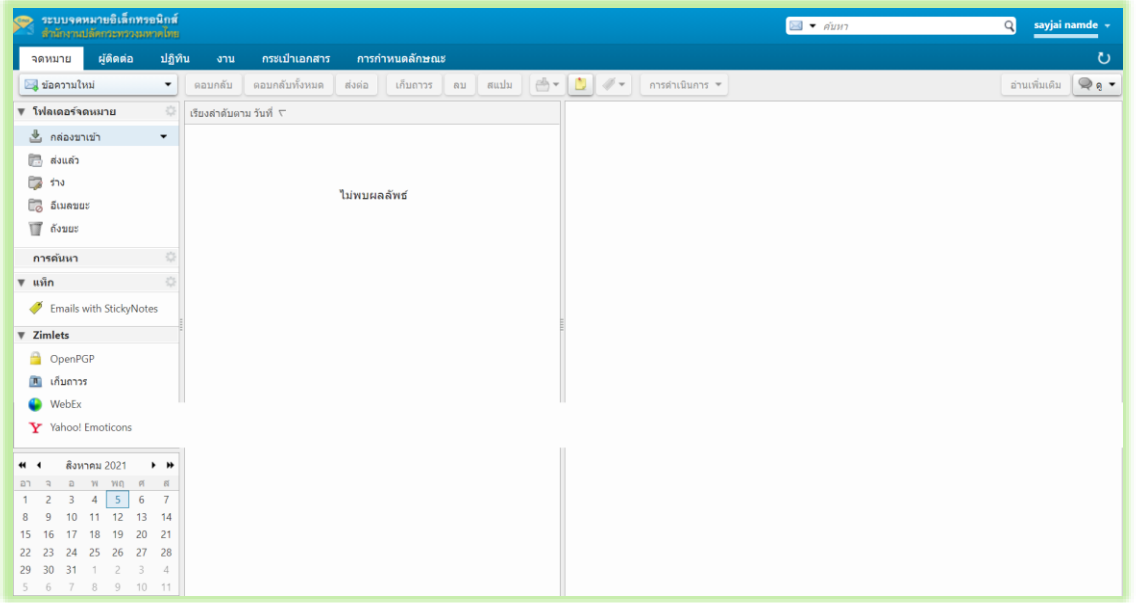

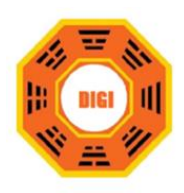

# **การเข้าใช้งานอีเมล**

#### **1. การเขียนและการส่งเมล**

การเขียนอีเมลทางการคลิกที่ "ข้อความใหม่ (New Message)" --> ข้อความใหม่จะได้ดังรูป

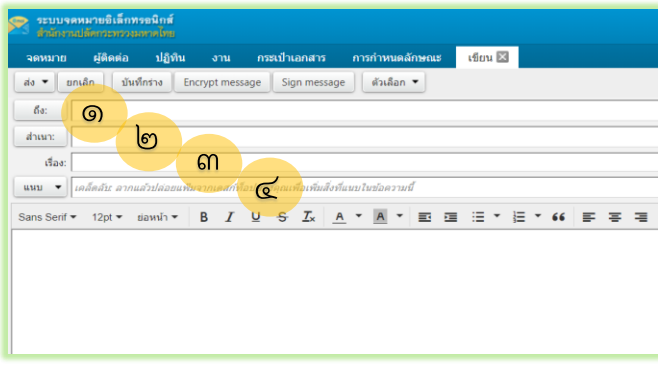

- **1.** ถึง : ชื่อหรืออีเมลผู้รับ (การค้นหาทำได้โดยกด ถึง (To) จะเข้าสู่หน้าต่างค้นหา)
- **2.** สาเนา : ต้องการให้ใครรับทราบในเมล์นี้
- **3.** เรื่อง : ใส่หัวข้อที่ต้องการให้ผู้รับเข้าใจ
- **4.** แนบ : แนบไฟล์

### **2. การอ่านอีเมลที่เข้า**

ไปที่เมนู จดหมาย --> กล่องขาเข้า

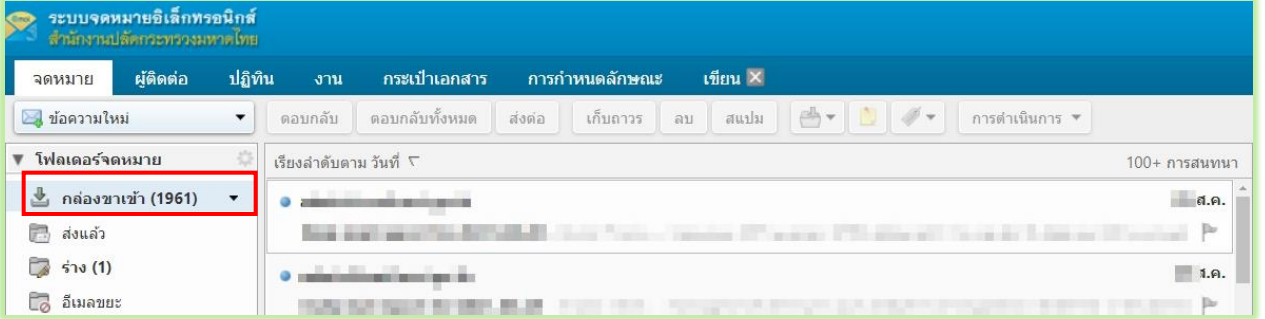

### **3. การใช้งานการจัดการของอีเมล**

ไปทีเมนู การกำหนดลักษณะ --> จดหมาย ตั้งค่าการใช้งานตามความเหมาะสมของผู้ใช้งาน เมนูการตั้งค่าการแสดงข้อความ

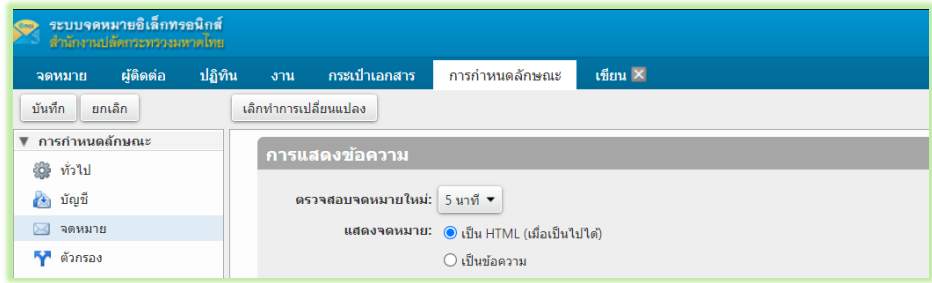

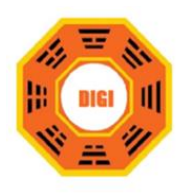

### **4. การใช้งานการเก็บอีเมลในโฟลเดอร์**

ทำการสร้างโฟลเดอร์ที่ต้องการเก็บอีเมล เลือกที่กล่องขาเข้าคลิกขวา เลือก "โฟลเดอร์ใหม่" ดังรูป

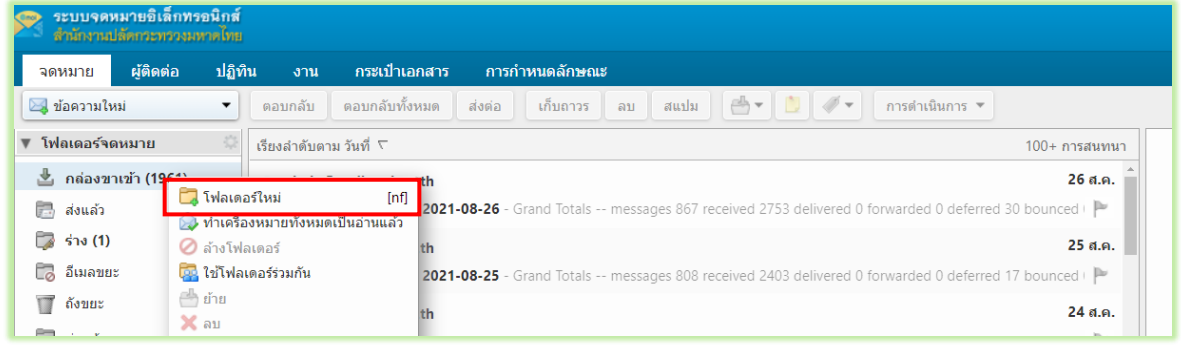

จะได้ดังรูป ทาการกำหนดชื่อโฟลเดอร์ และสีที่ ใช้แสดง เสร็จแล้วกด "ตกลง"

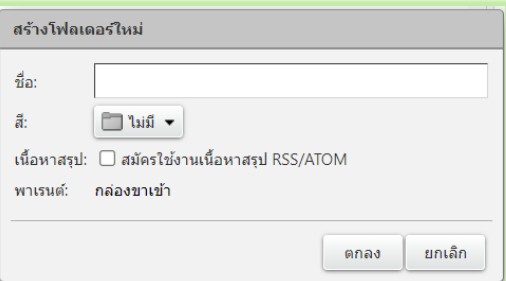

### **5. การกำหนดลายเซ็น**

ไปที่เมนู การกำหนดลักษณะ --> ลายเซ็น

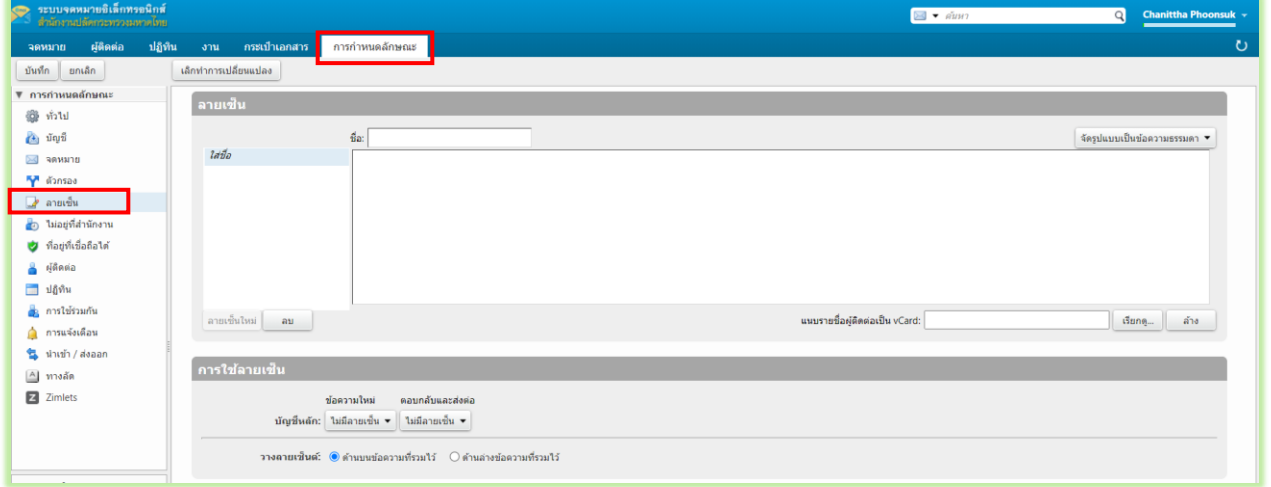

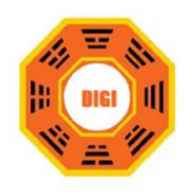

# **6. การตั้งค่าข้อความตอบกลับอัตโนมัติ**

ไปที่เมนู การกำหนดลักษณะ --> ไม่อยู่ที่สำนักงาน

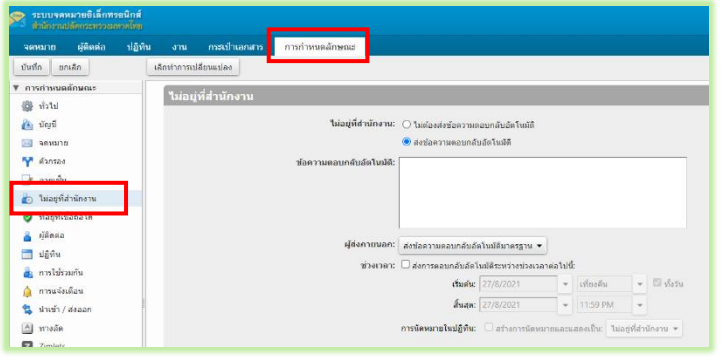

- หากต้องการส่งข้อความให้เลือก "ส่ง ข้อความตอบกลับอัตโนมัติ"
- ข้อความตอบกลับอัตโนมัติ : ใส่ข้อความ
- ช่วงเวลา : ระบุช่วงเวลา วันเริ่มต้น วัน สิ้นสุด
- ผู้ส่งภายนอก : กำหนดผู้รับเป็นบุคคลนอก โดเมนที่จะได้รับอีเมลตอบกลับอัตโนมัติ

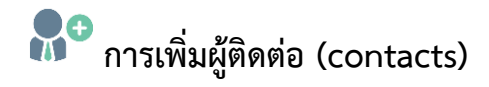

### **1. การเพิ่มผู้ติดต่อ**

ไปที่เมนู ผู้ติดต่อ --> รายชื่อผู้ติดต่อใหม่

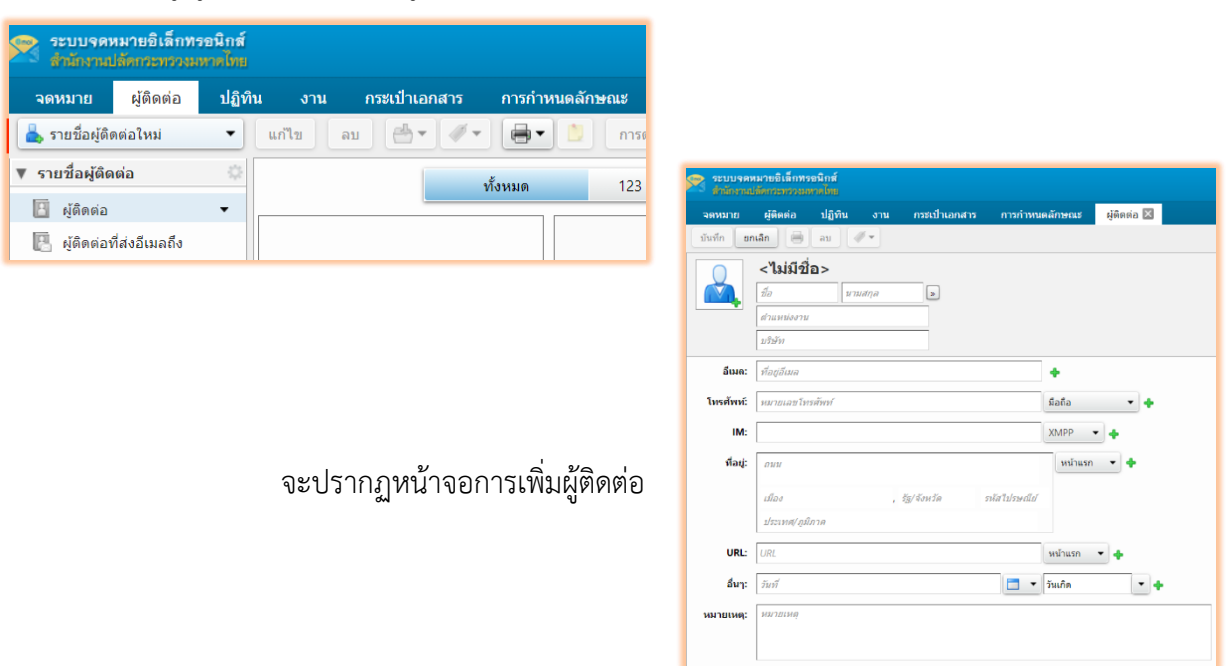

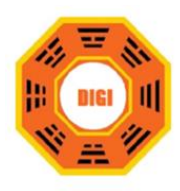

**2. การเพิ่มรายชื่อที่จะส่งจดหมายและรายชื่อผู้ติดต่อโดยอัตโนมัติ** 

ไปที่เมนู การกำหนดลักษณะ --> ผู้ติดต่อ

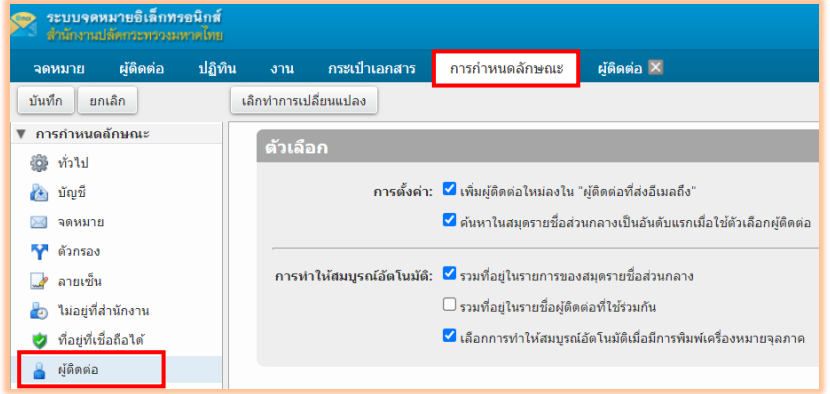

การตั้งค่า : เลือก "เพิ่มผู้ติดต่อ ใหม่" เป็นการกำหนดว่าเมื่อมีการ ส่งหาอีเมลที่ไม่มีในระบบจะทำการ เพิ่มให้อัตโนมัติ

### **3. การสร้างกลุ่มผู้ติดต่อ**

เมนูรายชื่อผู้ติดต่อใหม่คลิกขวา เลือก "กลุ่มรายชื่อผู้ติดต่อ"

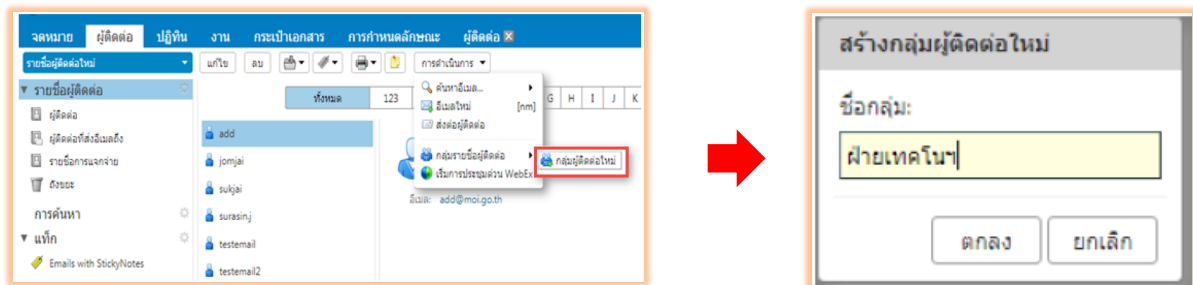

**กำหนดชื่อกลุ่ม ตำแหน่ง** : เป็นการกำหนดให้กลุ่มผู้ติดต่อนี้อยู่ในโฟลเดอร์ผู้ติดต่อไหน **ค้นหา** : เลือกจากรายชื่อส่วนกลาง คลิกขวา เลือกกลุ่มรายชื่อผู้ติดต่อ เลือก กลุ่มรายชื่อที่ต้องการ

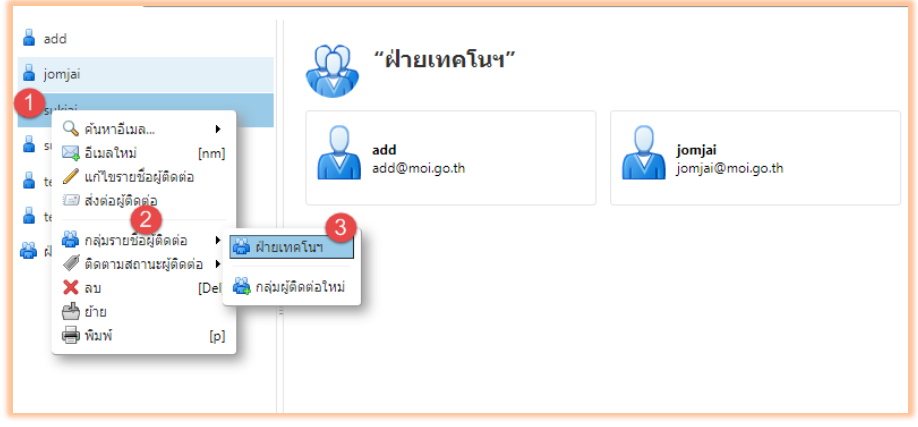

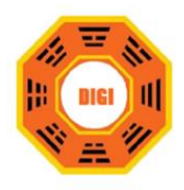

- หลังจากใส่รายชื่อเรียบร้อย กดบันทึก จะได้ดังรูปด้านล่าง

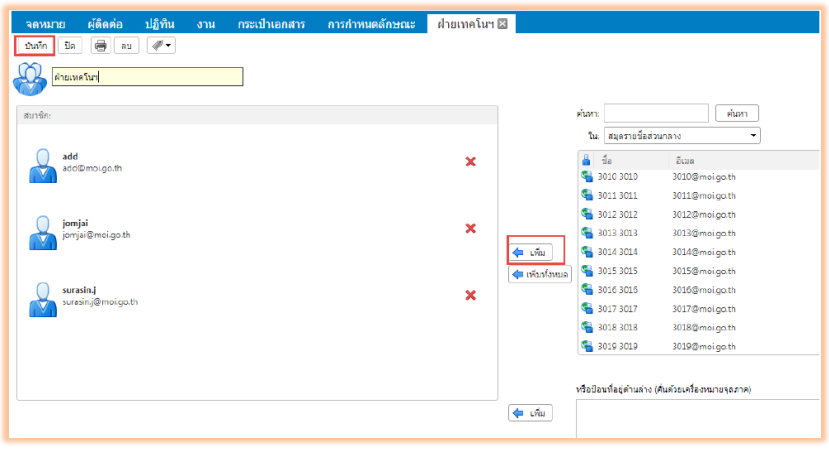

# **4. การเพิ่มสมาชิกให้กับกลุ่มรายชื่อที่มีอยู่**

ไปที่เมนู ผู้ติดต่อ ดับเบิ้ลคลิกที่กลุ่มรายชื่อที่ต้องการเพิ่ม

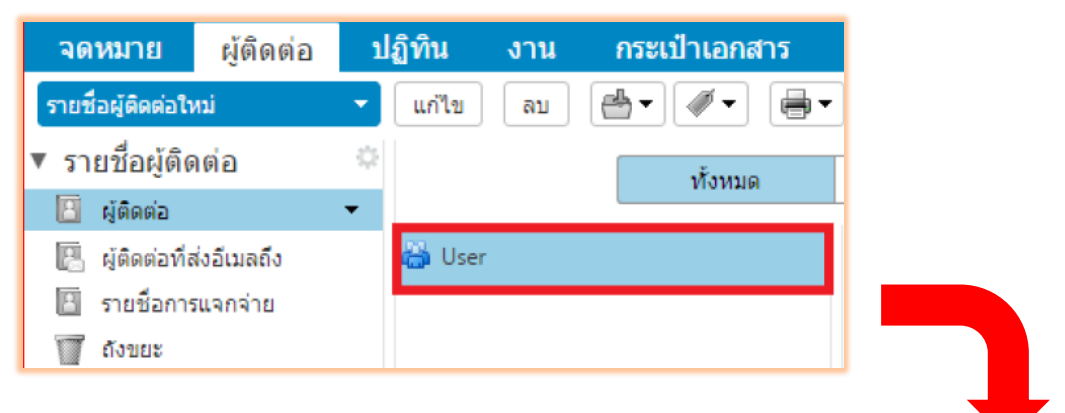

เลือกผู้ติดต่อที่ต้องการเพิ่มและทำการคลิกที่ คำสั่ง "เพิ่ม"

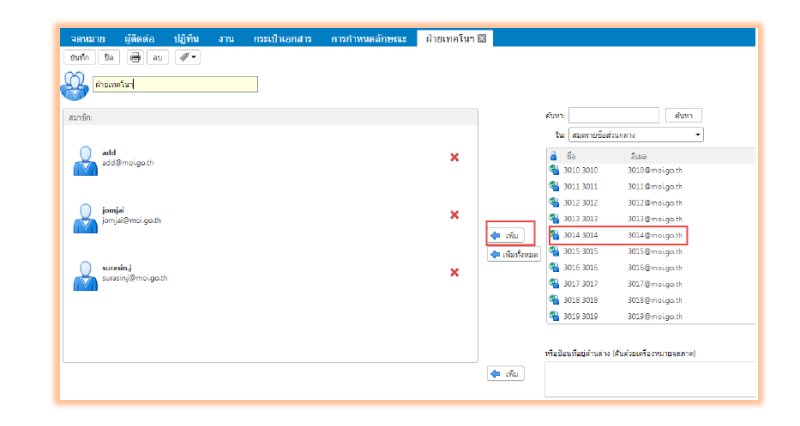

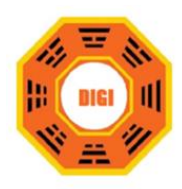

# **5. การแก้ไขข้อมูลผู้ที่จะทำการติดต่อ**

เลือกผู้ติดต่อที่จะทำการแก้ไขข้อมูล คลิกขวาเลือก "แก้ไขรายชื่อผู้ติดต่อ"

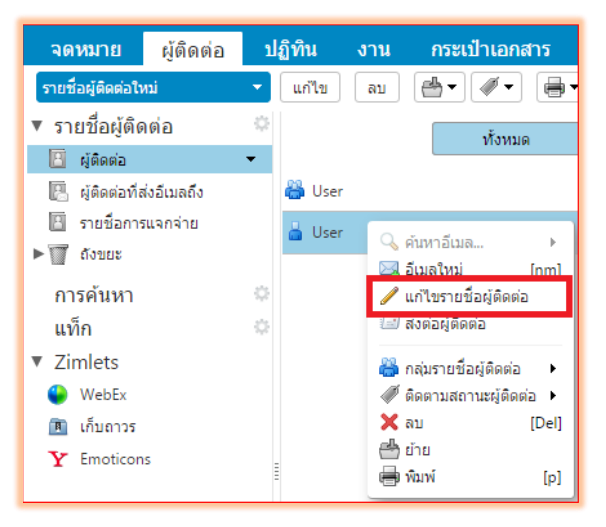

# **6. การนำรายชื่อเข้าและออก**

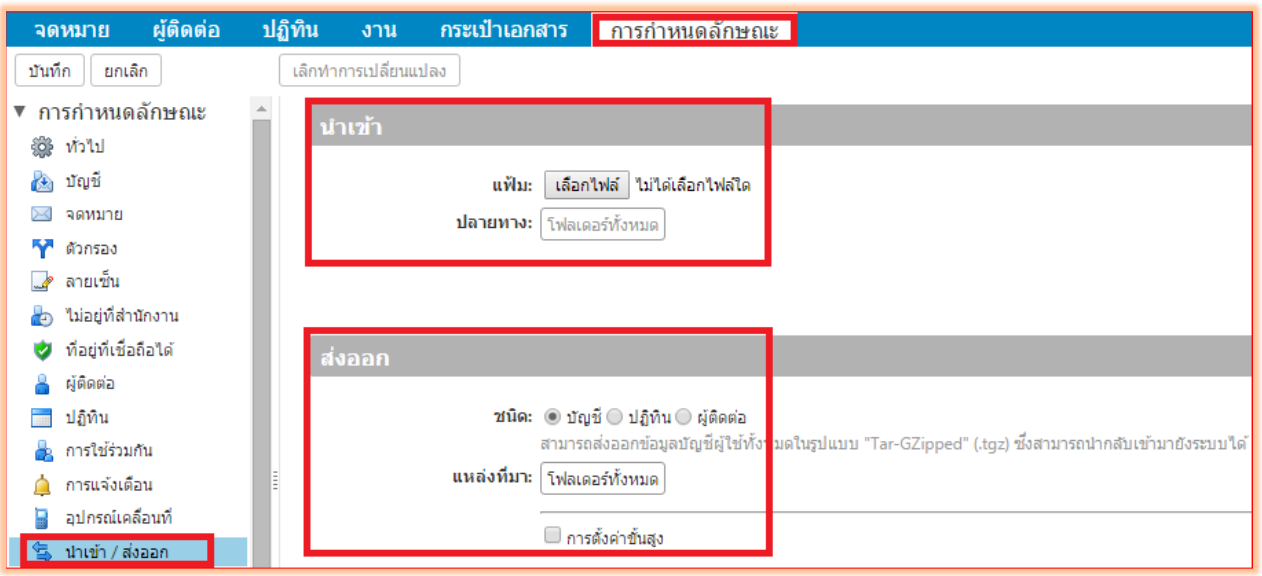

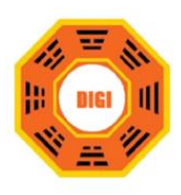

#### **การใช้งานปฏิทิน**

**1.** การตั้งค่าปฏิทินให้อยู่ในรูปแบบมาตรฐาน

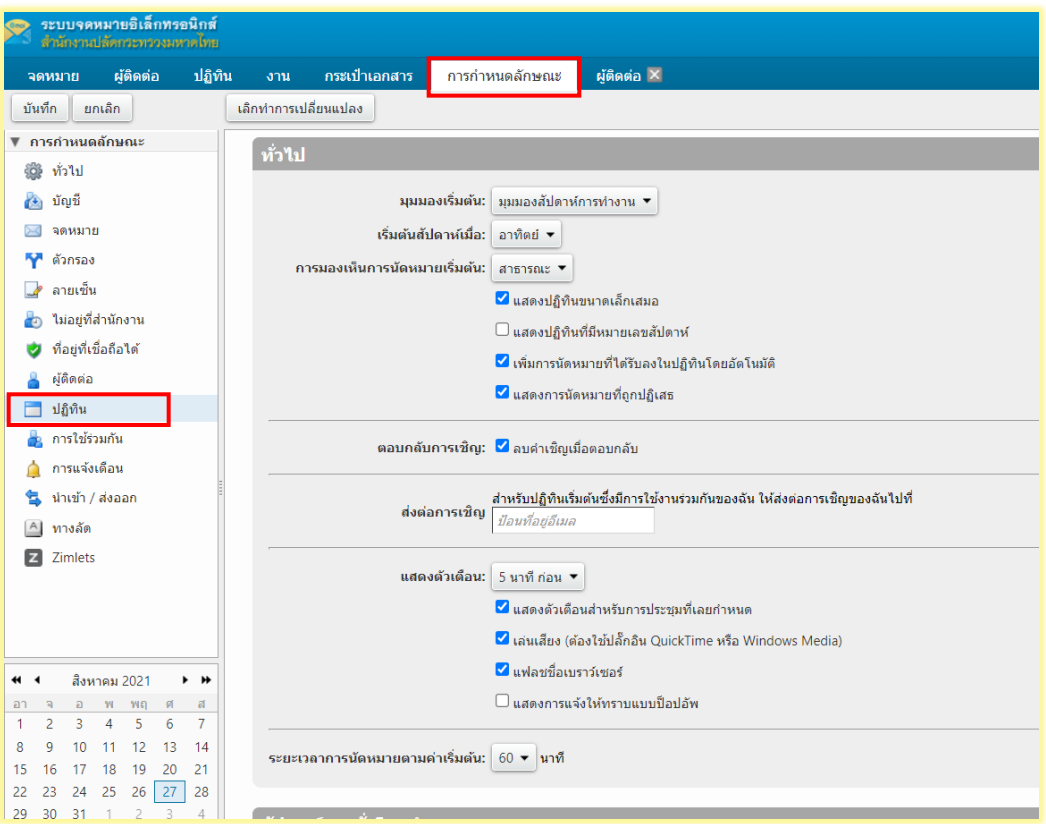

**2. การสร้างปฏิทินในการทำงาน** 

ไปที่เมนู ปฏิทินคลิกขวา เลือก "ปฏิทินใหม่"

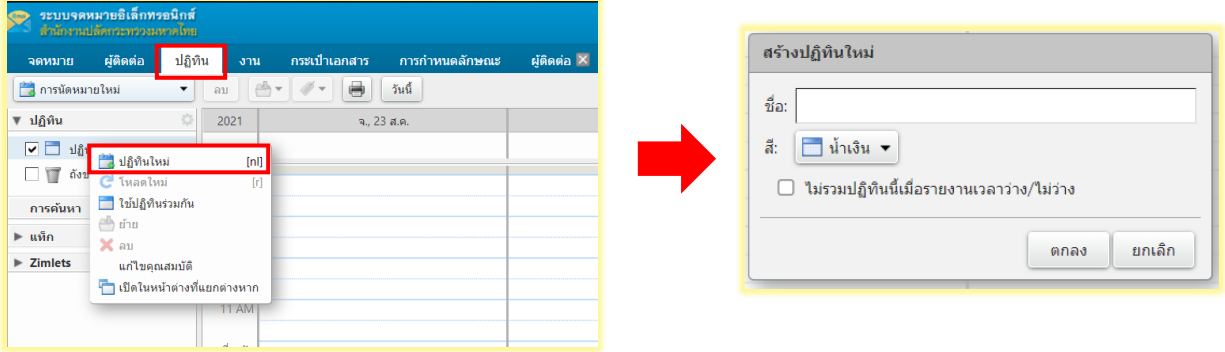

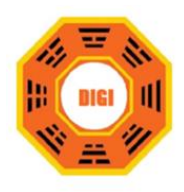

#### **3. การแสดงรูปแบบปฏิทินหลากหลายมุมมอง**

เมนูมุมมองด้านขวาแสดงมุมมองของปฏิทิน

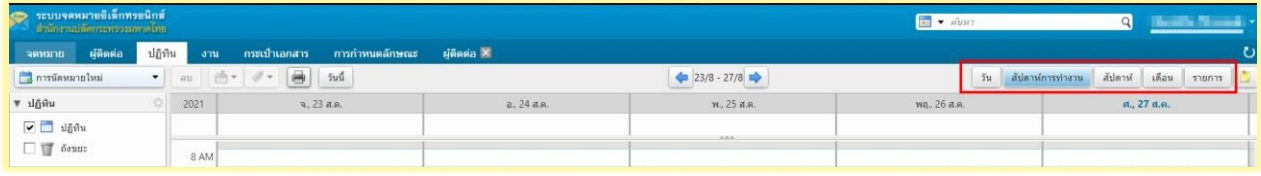

# **4. การแสดงรายละเอียดข้อมูลว่างหรือไม่ว่าง**

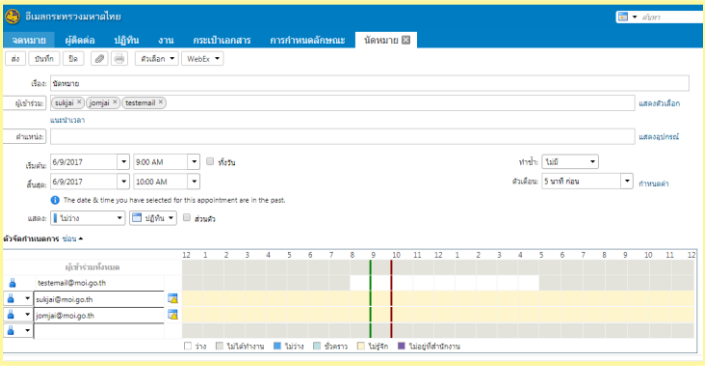

- เมื่อทำการสร้างปฏิทินการนัดหมายขี้นมา และทำการเพิ่มผู้ติดต่อ
- เมื่อผู้ติดต่อไม่ว่างจะแสดงชื่อเป็นสีแดง แถบด้านล่างจะแสดงแถบสีบอกถึง ช่วงเวลาที่ไม่ว่าง

#### **5. การยกเลิกการประชุม**

คลิกขวาที่ตารางนัดหมายที่สร้างไว้ และทำการเลือก "ยกเลิก"

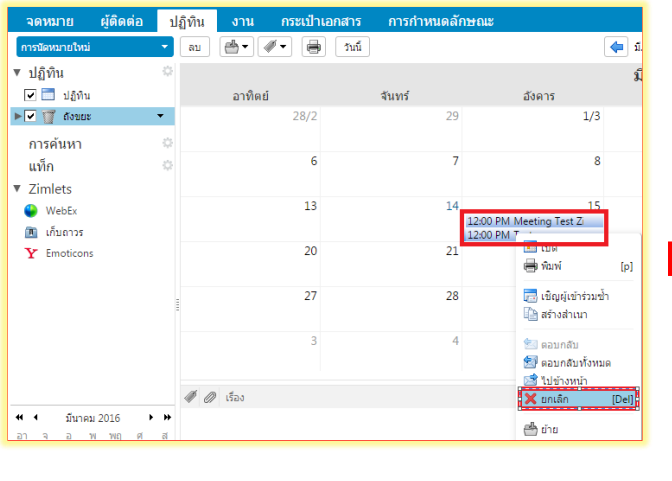

# ระบบจะทำการส่งอีเมลไปหาผู้ที่มี รายชื่อในตารางนัดหมายเพื่อบอกให้ทราบ ว่าตารางนัดหมายนี้ถูกยกเลิก

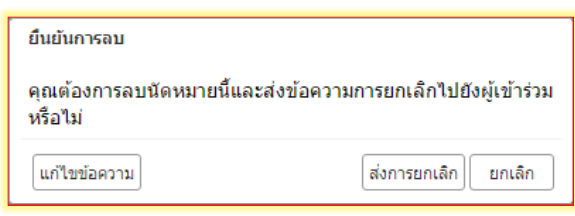

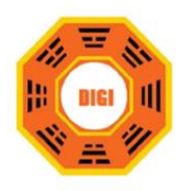

# **6. ระบบการตอบรับคำเชิญในการประชุม**

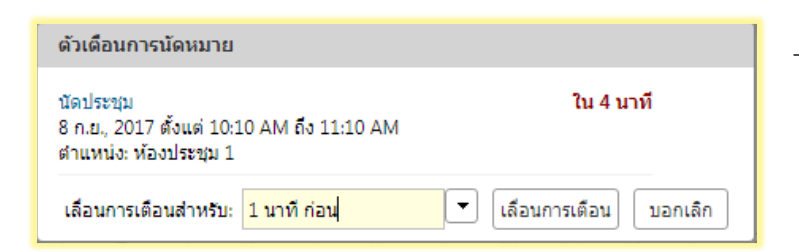

- หลังจากส่งอีเมลแจ้งการประชุม ระบบจะทำการส่งอีเมลแจ้งผู้ที่เข้าร่วมเมื่อ ทำการกด ตกลงเข้าร่วมประชุม จะมีอีเมล แจ้งเตือนผู้นัดการประชุม

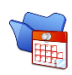

# **การใช้ตารางงานในการกำหนดสิ่งที่ต้องทำ**

# **1. การสร้างรายละเอียดของรายการงานใหม่**

ไปที่เมนูรายการงานคลิกขวา เลือก "รายการงานใหม่"

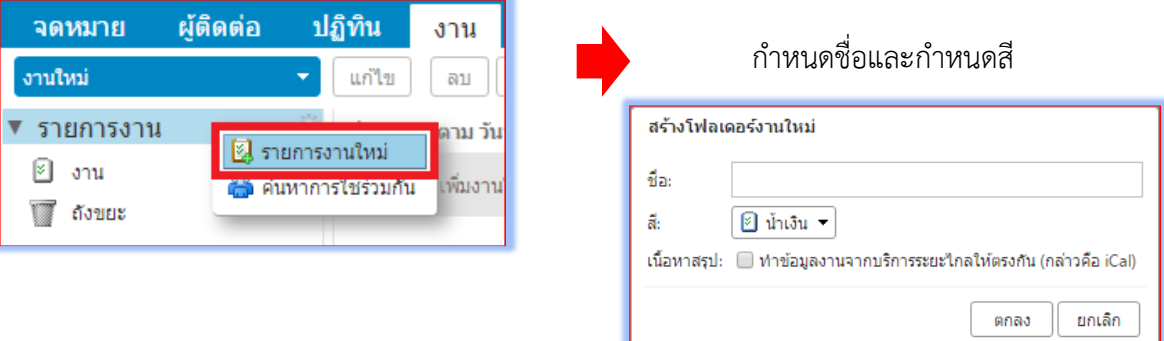

### **2. การสร้างรายละเอียดของงานใหม่**

คลิกเลือกรายการงาน --> ใส่ชื่อให้งานที่จะสร้างและทำการกด Enter

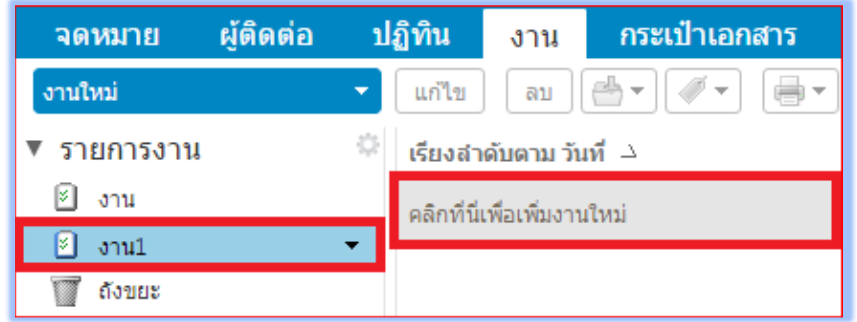

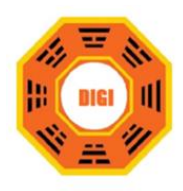

### **3. การเปลี่ยนแปลงรายละเอียดของงาน**

ไปที่เมนู งาน เลือกงานที่ต้องการเปลี่ยนแปลงคลิกขวาที่งานและทำการเลือก "แก้ไข"

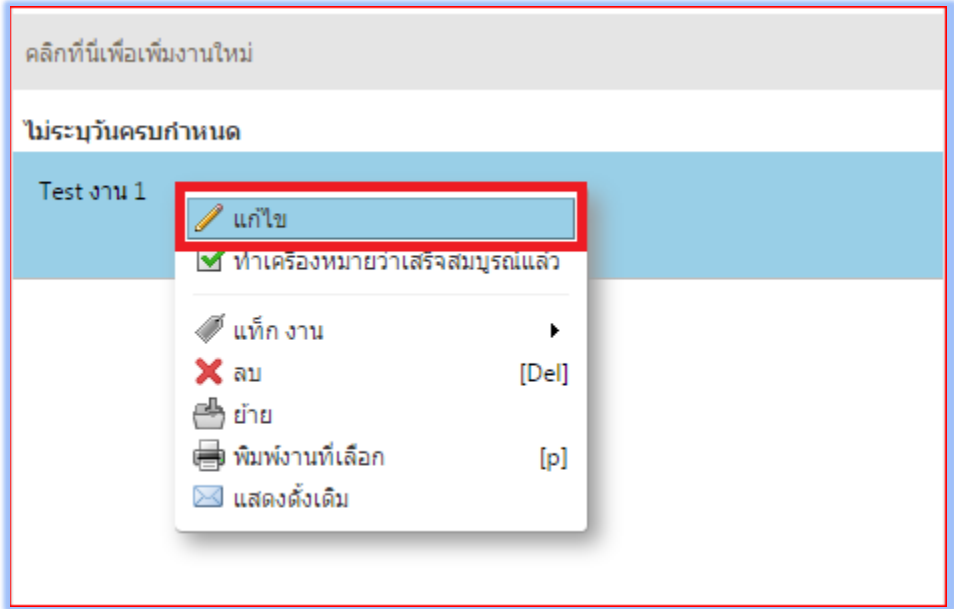

### **4. การจัดลำดับงานในตารางงาน**

คลิกเลือกงานที่ต้องการจัดลำดับงานทำการคลิกขวาที่งานเลือก "แก้ไข" ลำดับความสำคัญ ทำการปรับตั้งค่า ตามความเหมาะสมกับความสำคัญของงาน

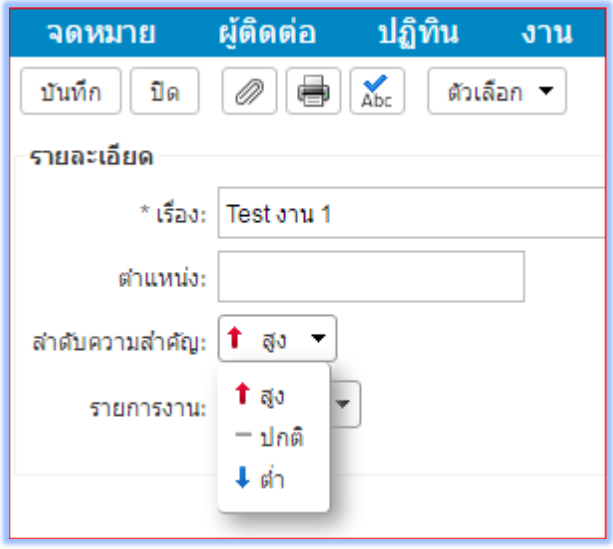

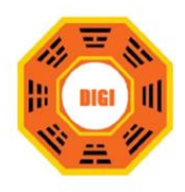

#### **5. สถานะทำงานของงาน**

บอกรายละเอียดความคืบหน้าของงานที่กาลังดำเนินการอยู่

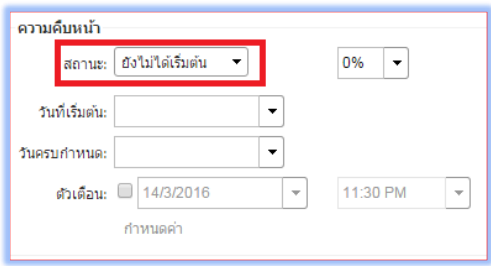

#### **6. การลบงานหรือลบตารางงาน**

เลือกงานหรือตารางงานที่ต้องการลบโดยคลิกขวาเลือก "ลบ

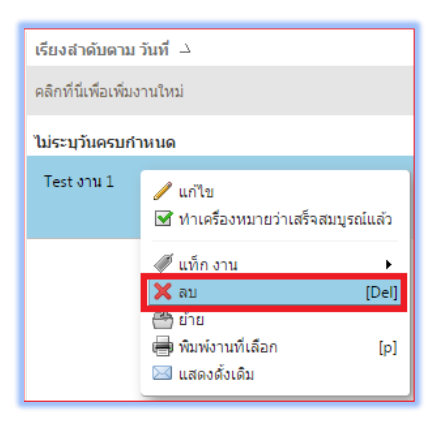

### **7. การนำรายละเอียดของงานเข้าตารางงาน**

ไปที่เมนู การกำหนดลักษณะ > นำเข้า / ส่งออก

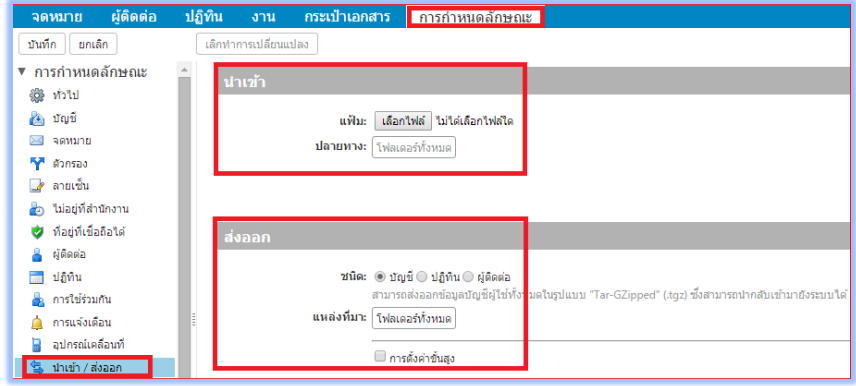

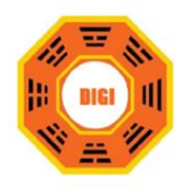

**8. การนำรายละเอียดงานส่งออกตารางงานขั้นสูง**

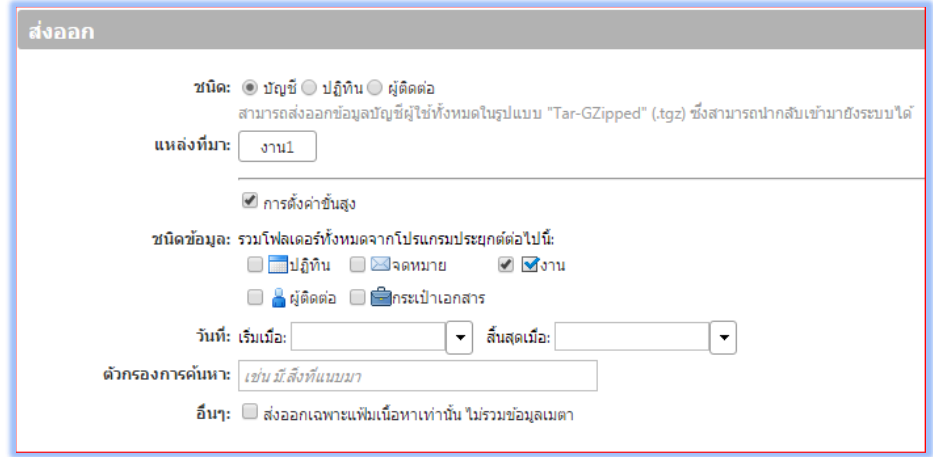

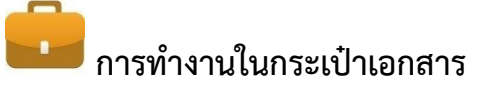

# **1. การสร้างโฟลเดอร์ในกระเป๋าเอกสาร**

ไปที่เมนู กระเป๋าเอกสาร --> โฟลเดอร์กระเป๋าเอกสารคลิกขวา เลือก "กระเป๋าเอกสารใหม่"

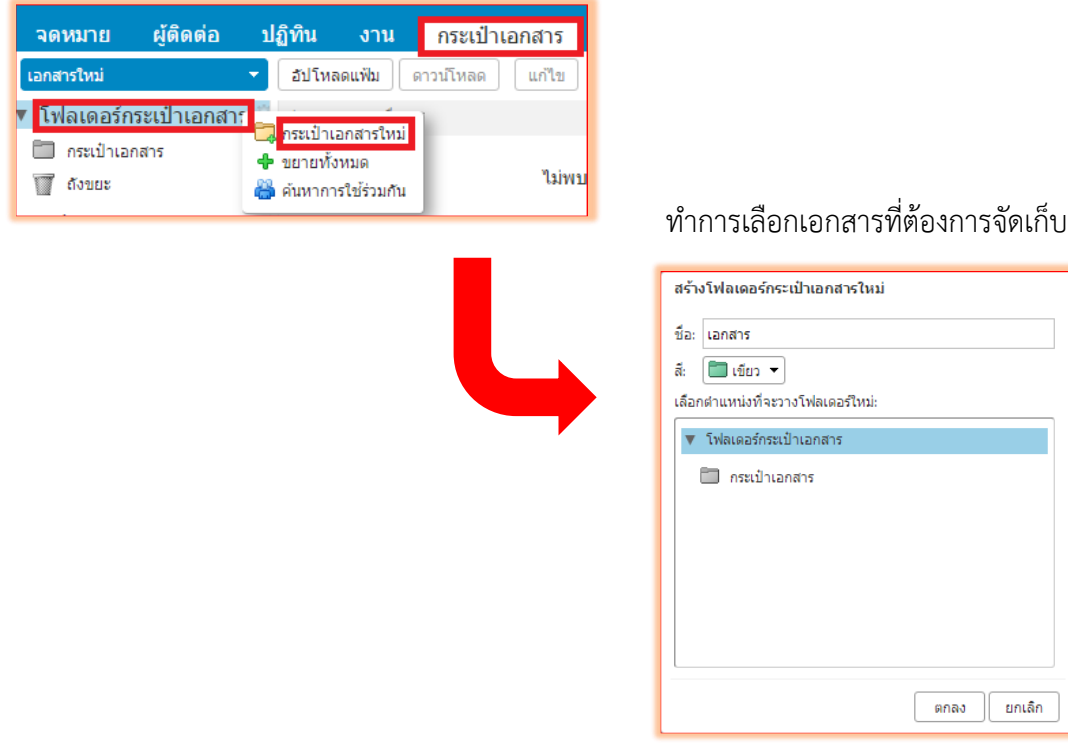

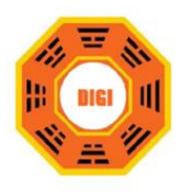

### **2. การเพิ่มไฟล์ไปยังโฟลเดอร์กระเป๋าเอกสาร**

เลือกโฟลเดอร์ที่ต้องการใช้งาน คลิกเลือก "อัปโหลดแฟ้ม"

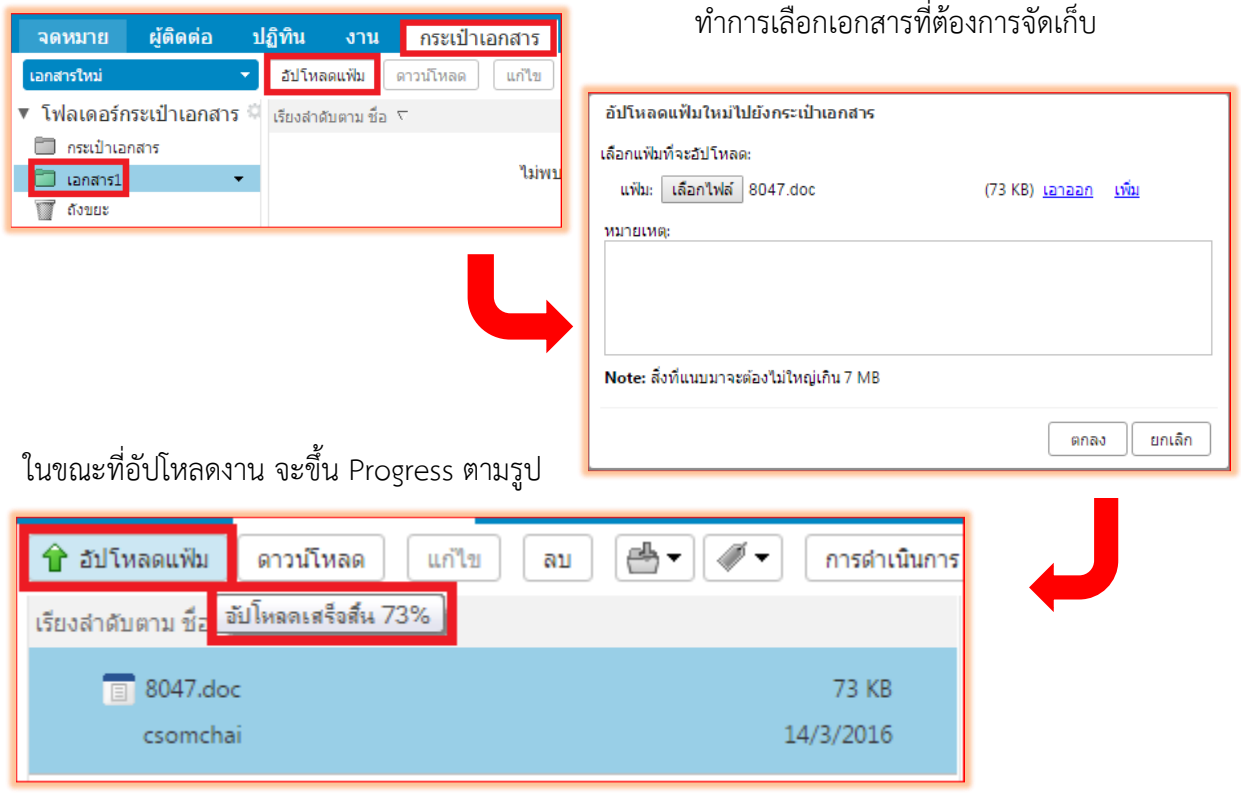

### **3. การตรวจสอบไฟล์ขาเข้า และขาออกในกระเป๋าเอกสาร**

เมื่อมีการแก้ไขไฟล์เดิมระบบจะทำการอัปเดตเป็นเวอร์ชั่นเป็นการเก็บประวัติการแก้ไขไฟล์แต่ละครั้งเมื่อ เกิดการแก้ไขผิดพลาดสามารถนาไฟล์ที่เป็นเวอร์ชั่นแรกมาใช้งานได้

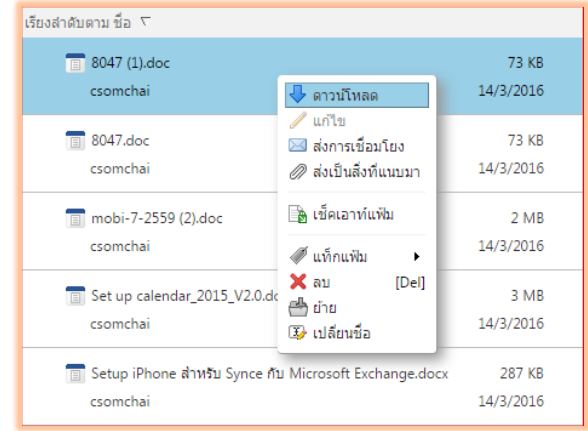

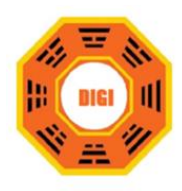

# **4. การจัดการการควบคุมไฟล์งานในกระเป๋าเอกสาร**

จัดการเอกสารเช่นการ อัปโหลด ดาวน์โหลด ลบ, หรือ กำหนดให้ไฟล์นี้ไปอยู่ที่โฟลเดอร์ไหน

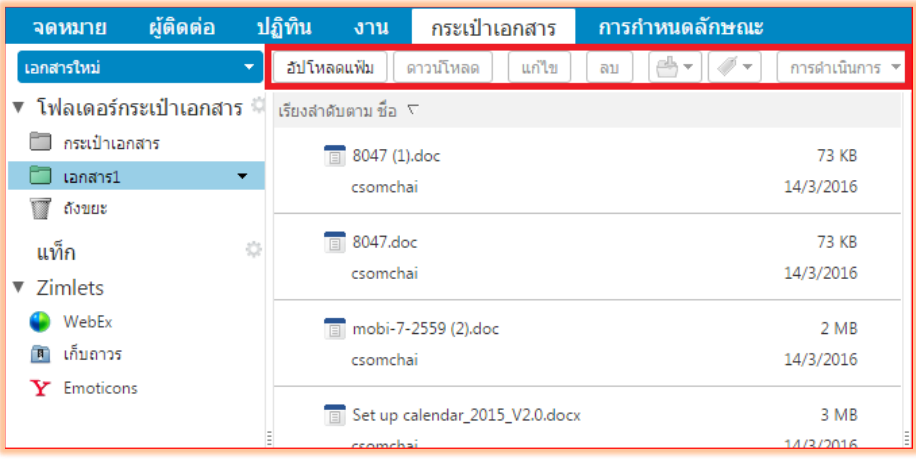

# **5. การสร้างเอกสารในกระเป๋าเอกสาร**

คลิกที่เอกสารใหม่ เลือก"เอกสาร"

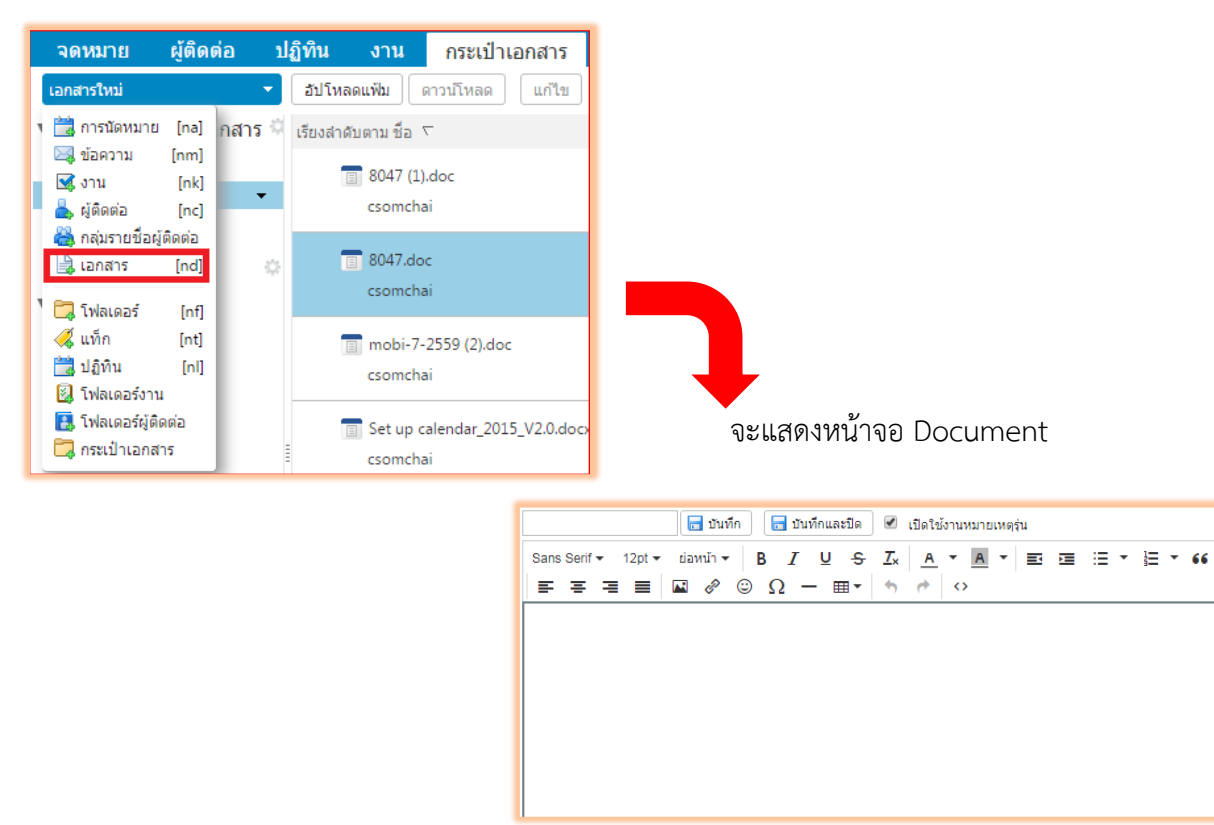

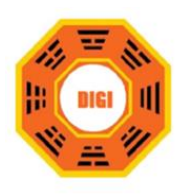

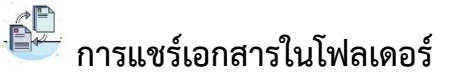

### **1. สิทธิ์ในการเข้าถึงเอกสารในโฟลเดอร์**

ไปที่เมนู กระเป๋าเอกสาร คลิกขวา เลือก "แก้ไขคุณสมบัติ"

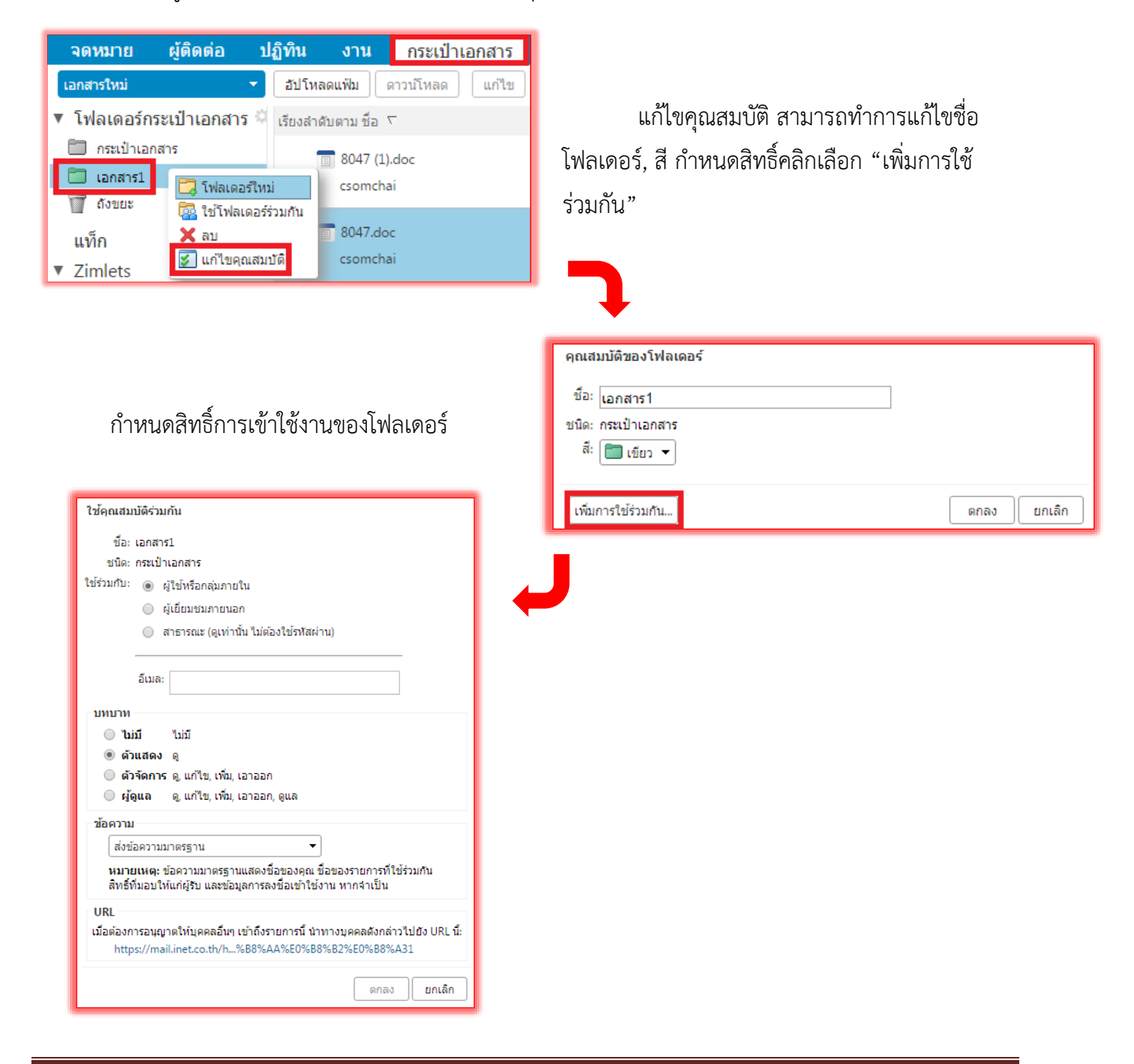

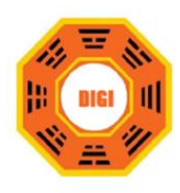

### **2. การตอบรับคำเชิญการแชร์โฟลเดอร์**

ไปที่เมนู จดหมาย จะได้รับอีเมลแจ้งการแชร์โฟลเดอร์ หากต้องการใช้งานำาการคลิกเลือก "ยอมรับการ ใช้ร่วมกัน" หรือไม่ต้องการใช้คลิกเลือก "ปฏิเสธการใช้ร่วมกัน"

### **3. การค้นหารายการที่ใช้ร่วมกัน**

ไปที่เมนู ค้นหา เลือก "รวมรายการที่ใช้ร่วมกัน"

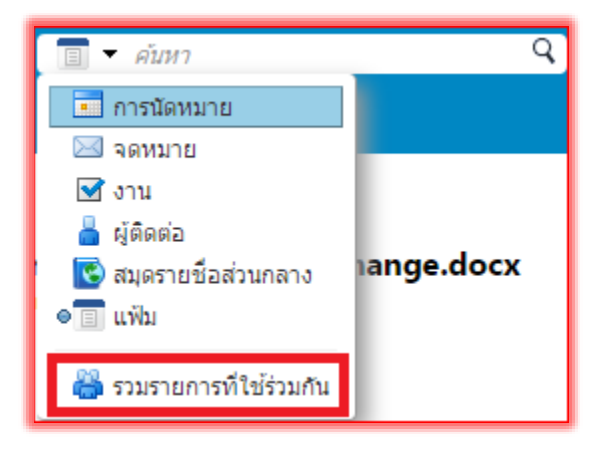

### **4. การจัดการรายชื่อที่ใช้ร่วมกัน**

ไปที่เมนู การกำหนดลักษณะ > การใช้ร่วมกัน

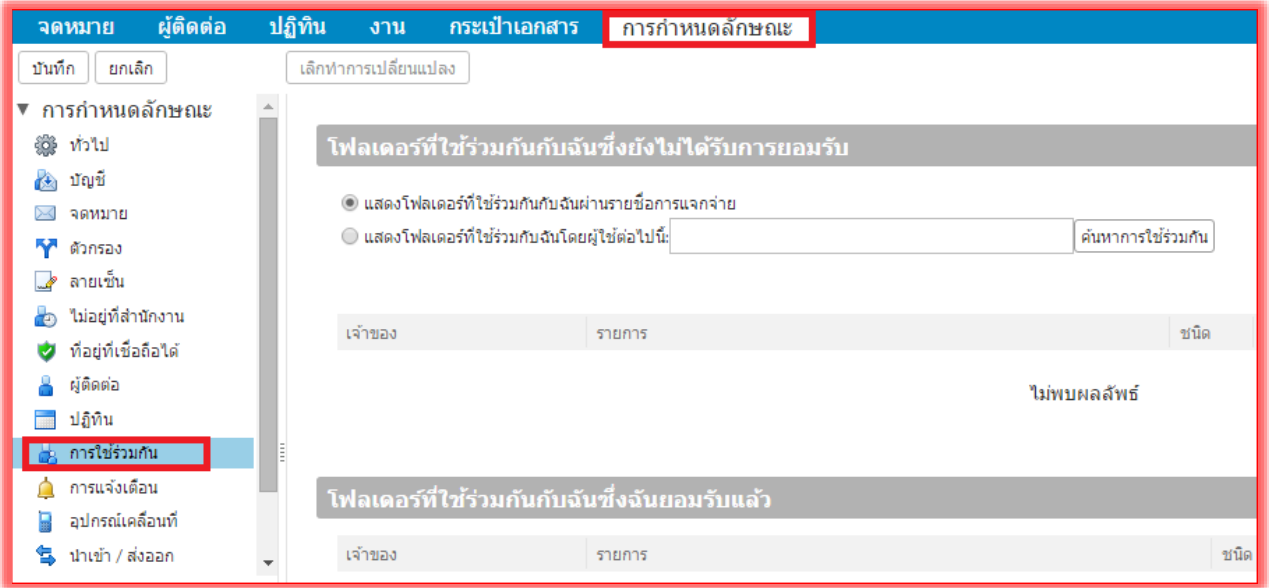

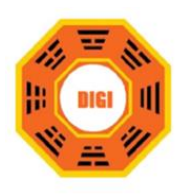

 $\overline{\mathsf{Y}}$ 

Solutions Digital Co, Ltd. ้บริษัท โซลูชั่นส์ ดิจิทัล จำกัด 79 ซอยเพชรเกษม 79 แขวงหนองค้างพลู เขตหนองแขม กรุงเทพมหานคร 10160 Email: digi2562@gmail.com ; ทะเบียนนิติบุคคลเลขที่ 0105562014385

# **การใช้งานตัวกรองอีเมล**

**1. การสร้างตัวกรองอีเมล** 

ตัวกรอง (Filters)

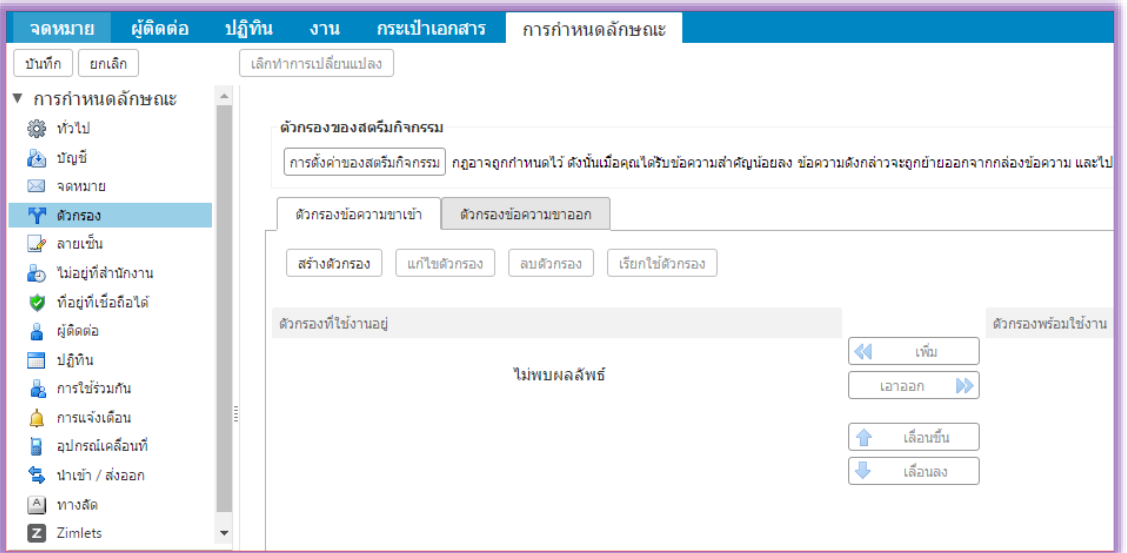

กรองข้อความขาเข้า คลิกเลือก "สร้างตัวกรอง" ชื่อตัวกรอง : ระบุชื่อให้สื่อกับการใช้งาน หากตรงตาม : กำหนดเงื่อนไขหากตรงเงื่อนไขที่กำหนดเท่านั้นถึงจะทำหรือข้อใดข้อหนึ่ง

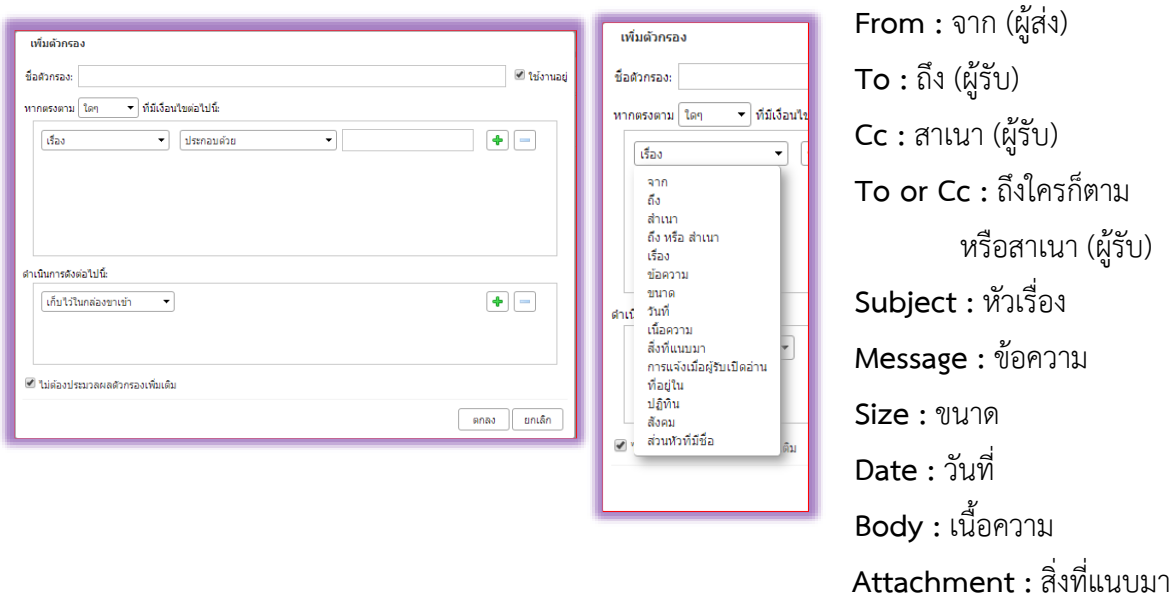

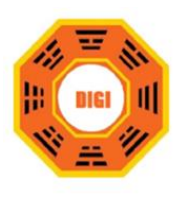

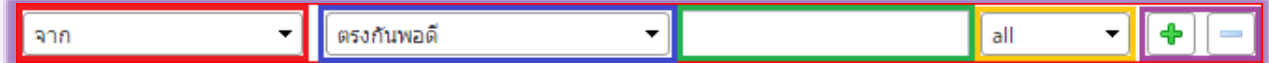

**ช่องแรก** เป็นการกำหนดรูปแบบที่ใช้งาน เช่น เลือกที่เป็น From, Subject

**ช่องที่สอง** เป็นการกำหนดเงื่อนไขว่าถ้าตรงตามที่กำหนดไว้เท่านั้นถึงจะทำงานหรือเงือนไขข้อใดข้อหนึ่ง

**ช่องที่สาม** เป็นการใส่ข้อกำหนดจากสองช่องแรก เช่น เงื่อนไข จากผู้ส่ง : ตรงกันพอดี : csomchai@moi.go.th : all

**ช่องที่สี่** เป็นการเพิ่ม/ลบ เงื่อนไข

หลังจากทำการกำหนดเงื่อนไขเรียบร้อยแล้วให้กำหนดอีเมลให้เข้าที่โฟลเดอร์อีเมลไหน

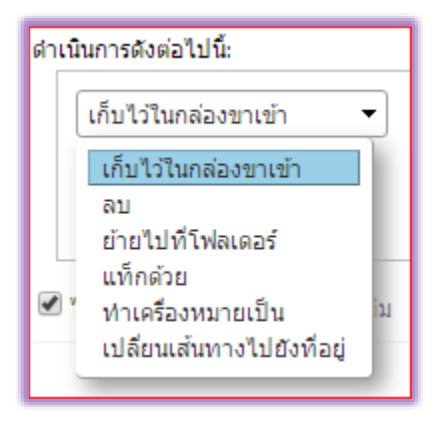

### **2. การเปลี่ยนแปลงกฎของตัวกรองอีเมล**

คลิกเลือกตัวกรองอีเมลที่ต้องการเปลี่ยนแปลงเลือก "แก้ไขตัวกรอง"

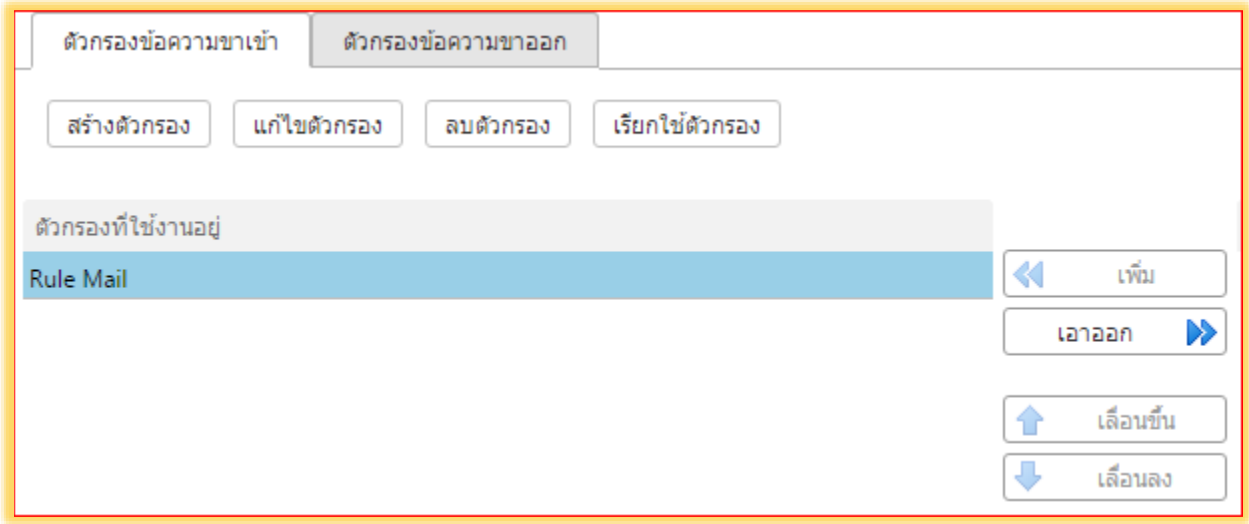

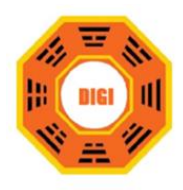

### **3. การเรียกใช้ตัวกรองอีเมล**

เลือกโฟลเดอร์ที่ต้องการใช้งานตัวกรอง

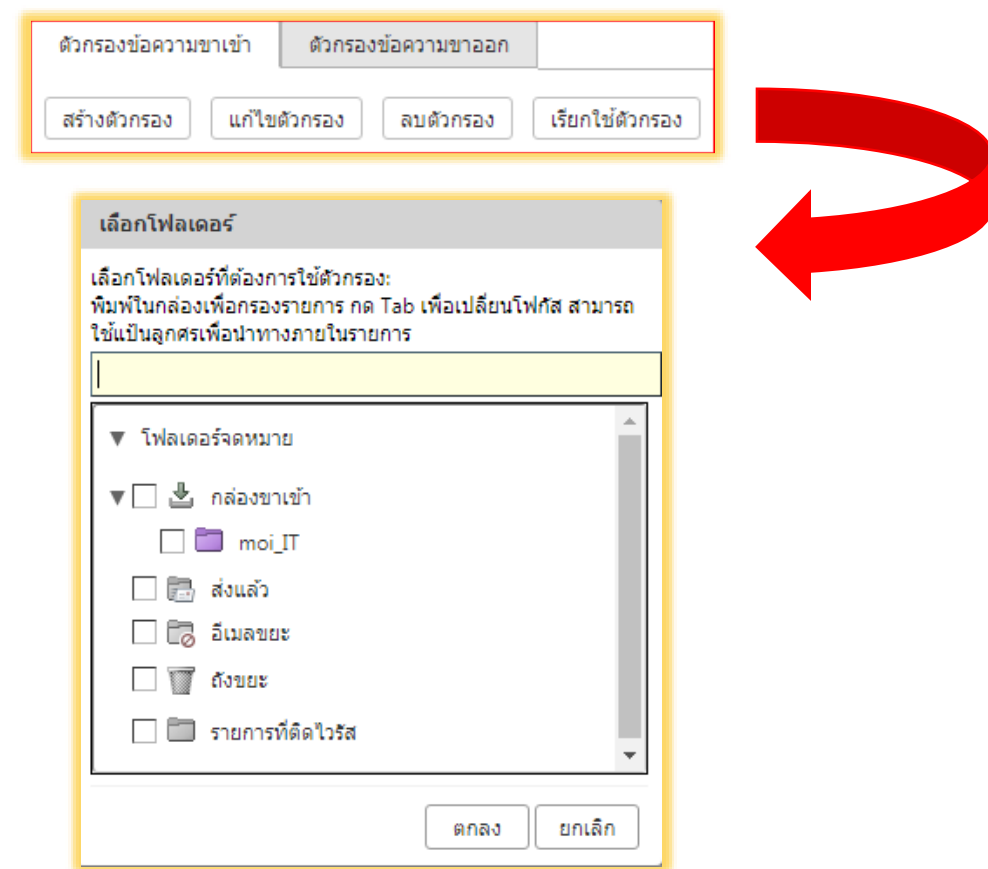

### **4. การเปิดปิดการทำงานของตัวกรอง**

การเปิดปิดการทำงานคลิกเลือกที่ "เพิ่ม" เป็นการใช้งานตัวกรอง คลิกเลือก "เอาออก" เป็นการยกเลิกใช้งานตัว กรอง

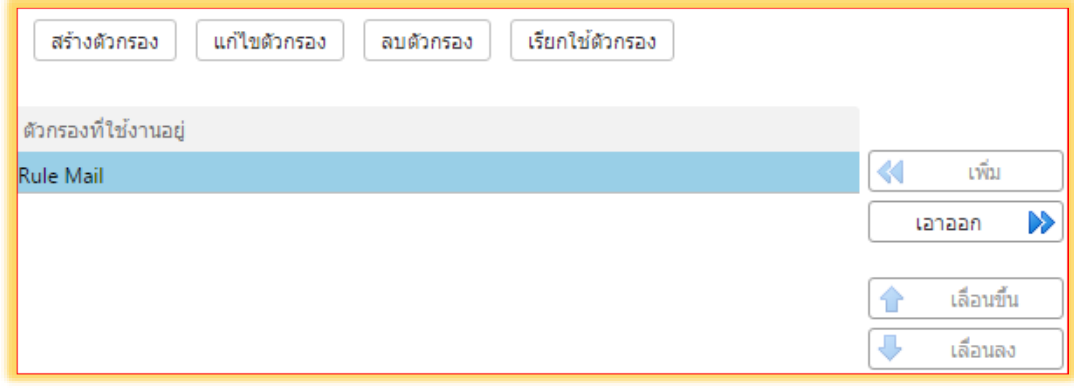

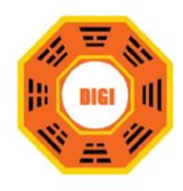

### **5. การใช้ตัวกรองแทนสัญลักษณ์**

กรองสัญลักษณ์พิเศษที่ถูกใส่มาอยู่ใน Subject อีเมล

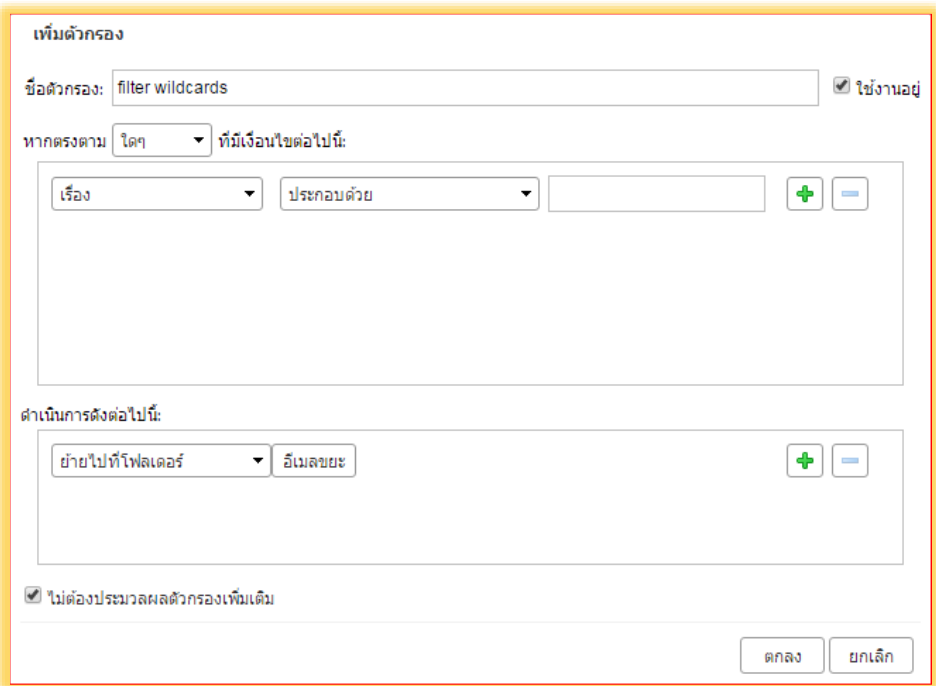

# **กา**<br>ค**ื**่อ การเปลี่ยนรหัสผ่าน

- 1. เลือกสามเหลี่ยมสไลด์ข้าง บัญชี
- 2. เลือก เปลี่ยนรหัสผ่าน
- 3. ใส่รหัสผ่านเดิม, รหัสผ่านใหม่ , ยืนยัน

คอนโซลการดูแล ใคลเอ็นด์ HTML

วิธีใช้ผลิตภัณฑ์

คุณลักษณะใหม่ ทางลัด

เกี่ยวกับ โหมดออฟไลน์ ้เปลี่ยนรหัสผ่าน ออกจากระบบ

4. คลิกปุ่มเปลี่ยนรหัสผ่าน

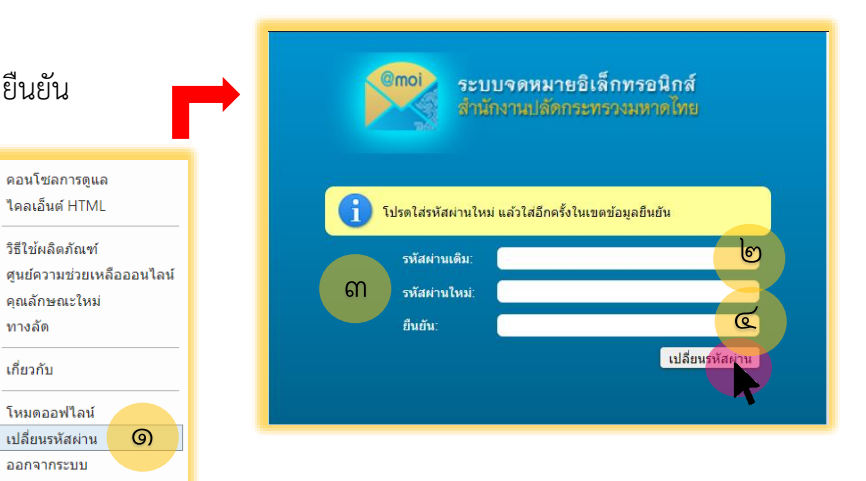